## **Инструкция для входа в Zoom**

## **Для того, чтобы присоединиться к встречам в Zoom через компьютер или ноутбук, Вам необходимо сделать следующее:**

1. Переходите по ссылке, которую прислали кураторы. Каждый раз ссылка будет новая.

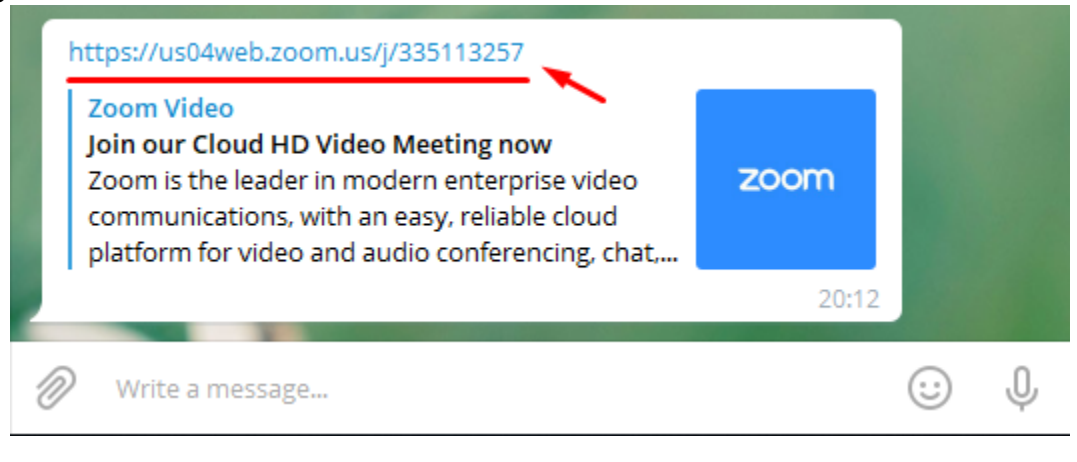

2. У Вас Откроется страница приложения в браузере.

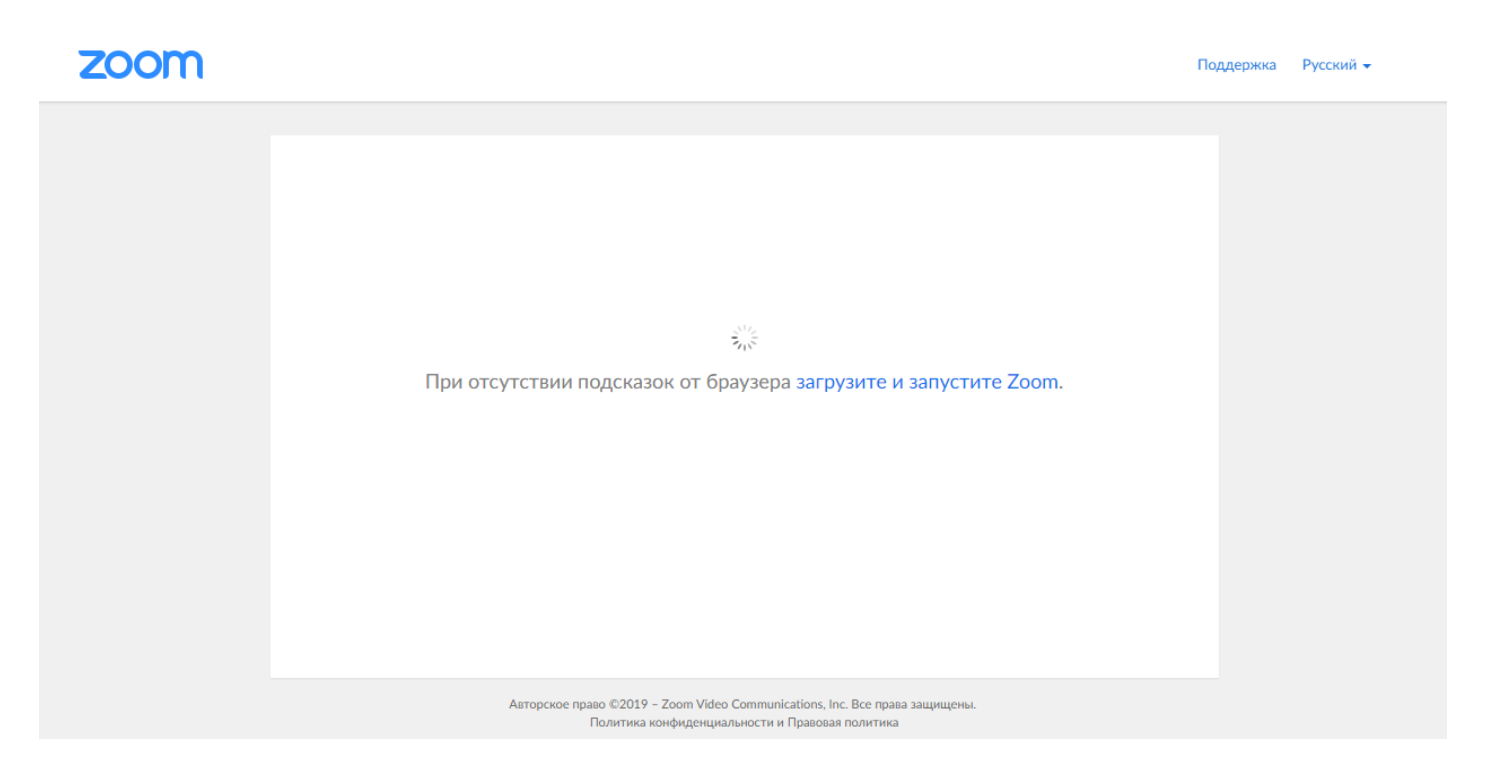

3. Если не открывается диалоговое окно со входом в конференцию, необходимо нажать на «Загрузите и запустите Zoom» (Вариант 1)

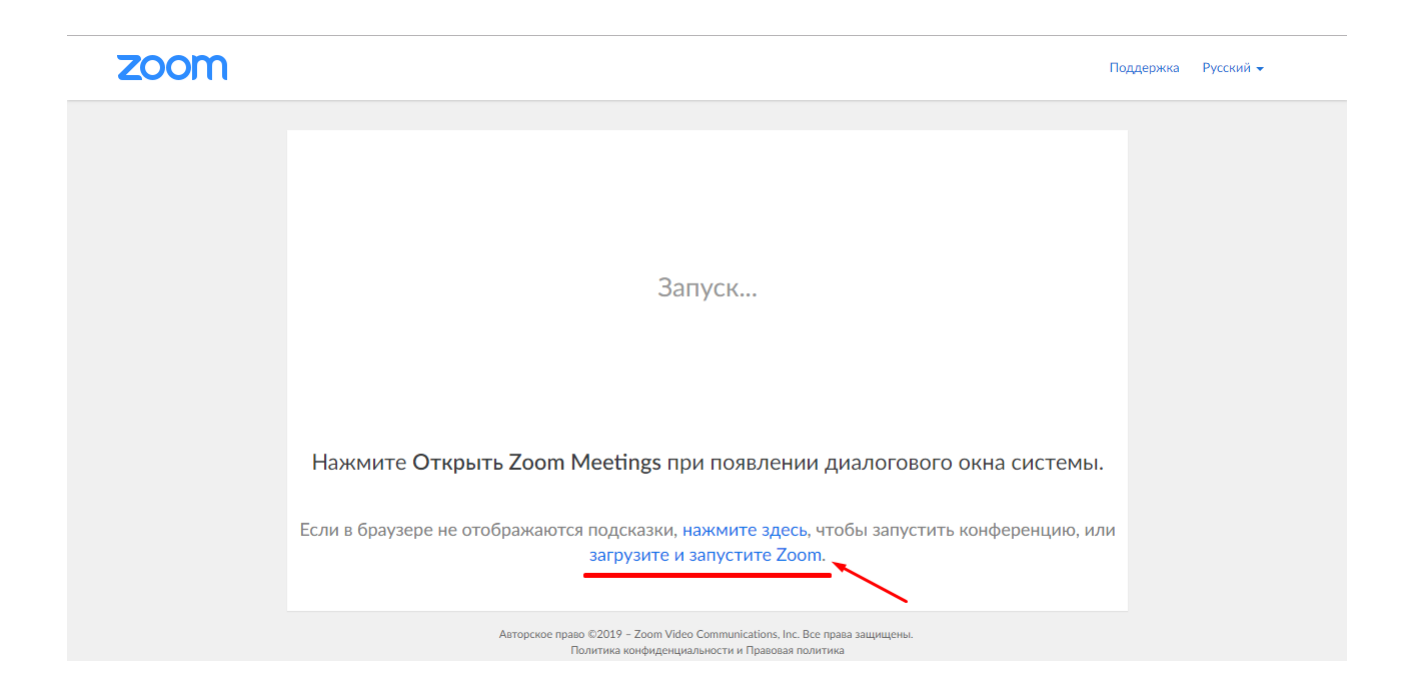

4. У Вас скачается файл программы, который необходимо запустить.

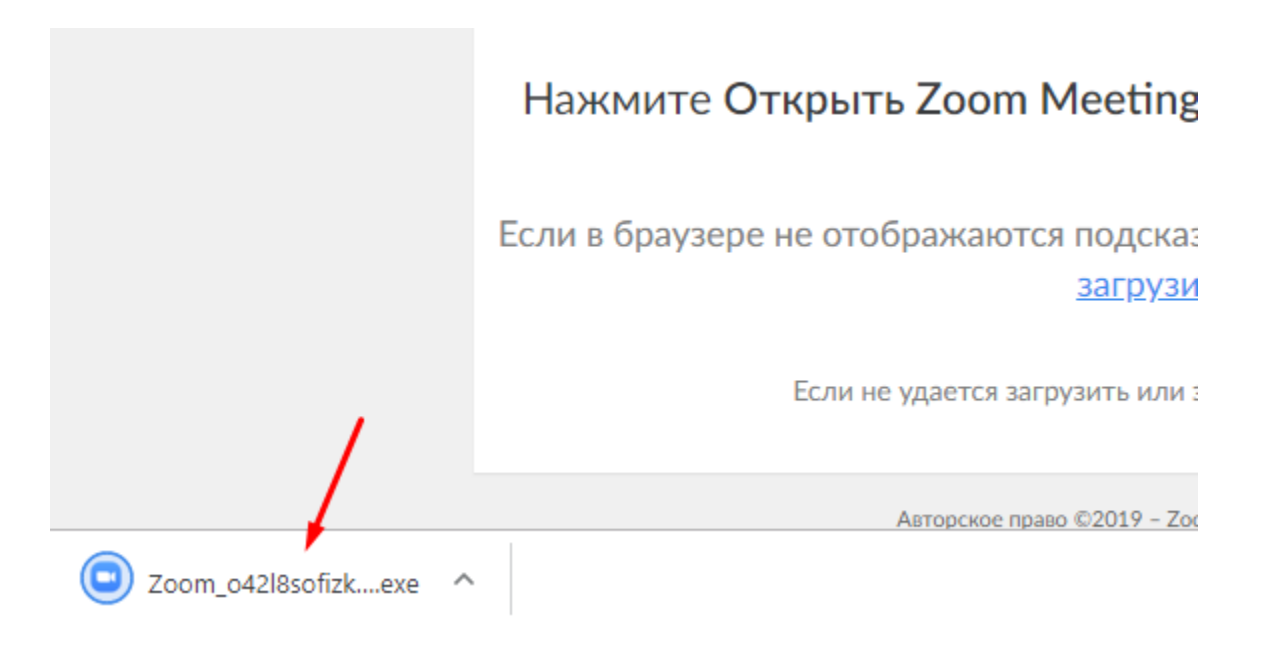

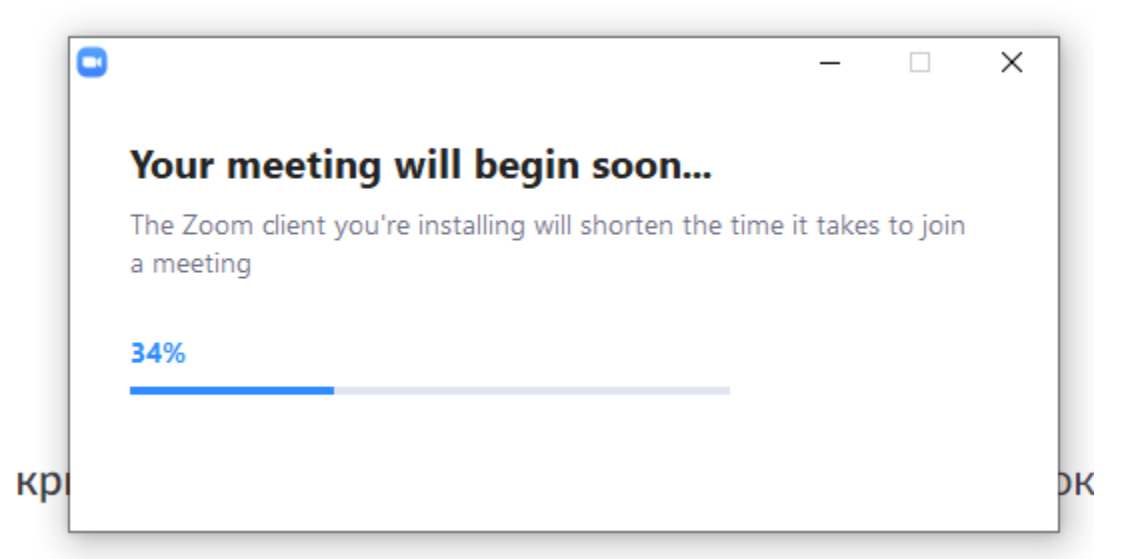

5. Затем открывается Диалоговое окно, в котором необходимо внести Ваше Имя и нажать кнопку «**Войти в конференцию**» или «**Join**» в английской версии

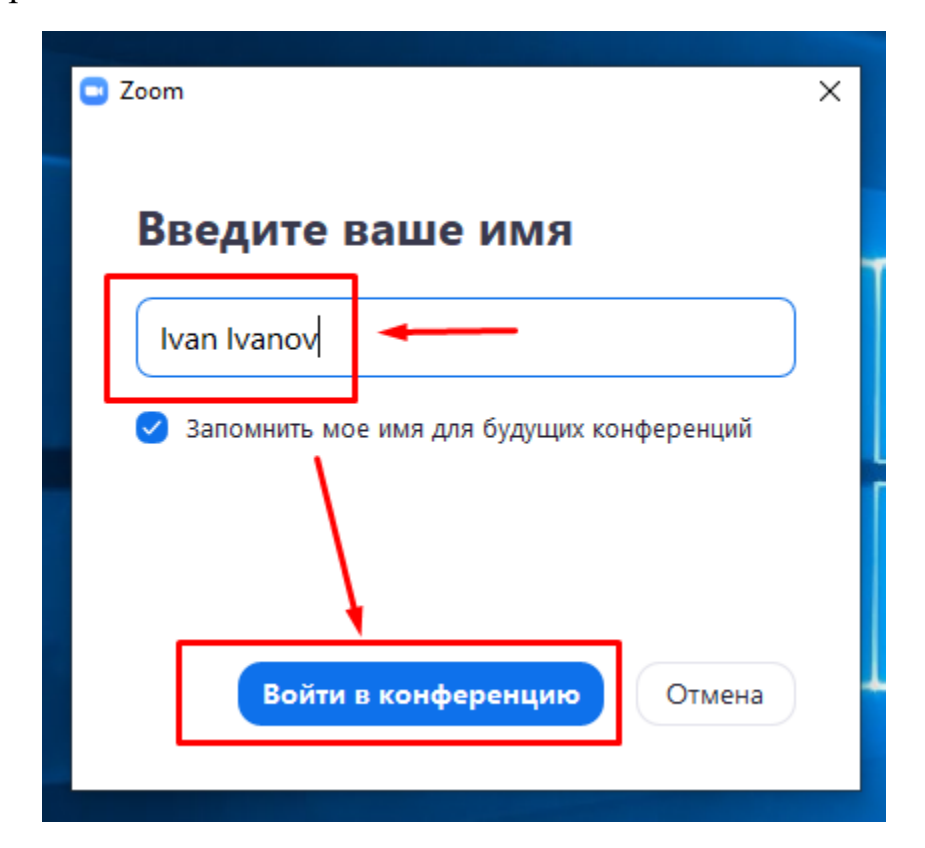

6. Далее выбираете «**Войти с использованием звука компьютера**»

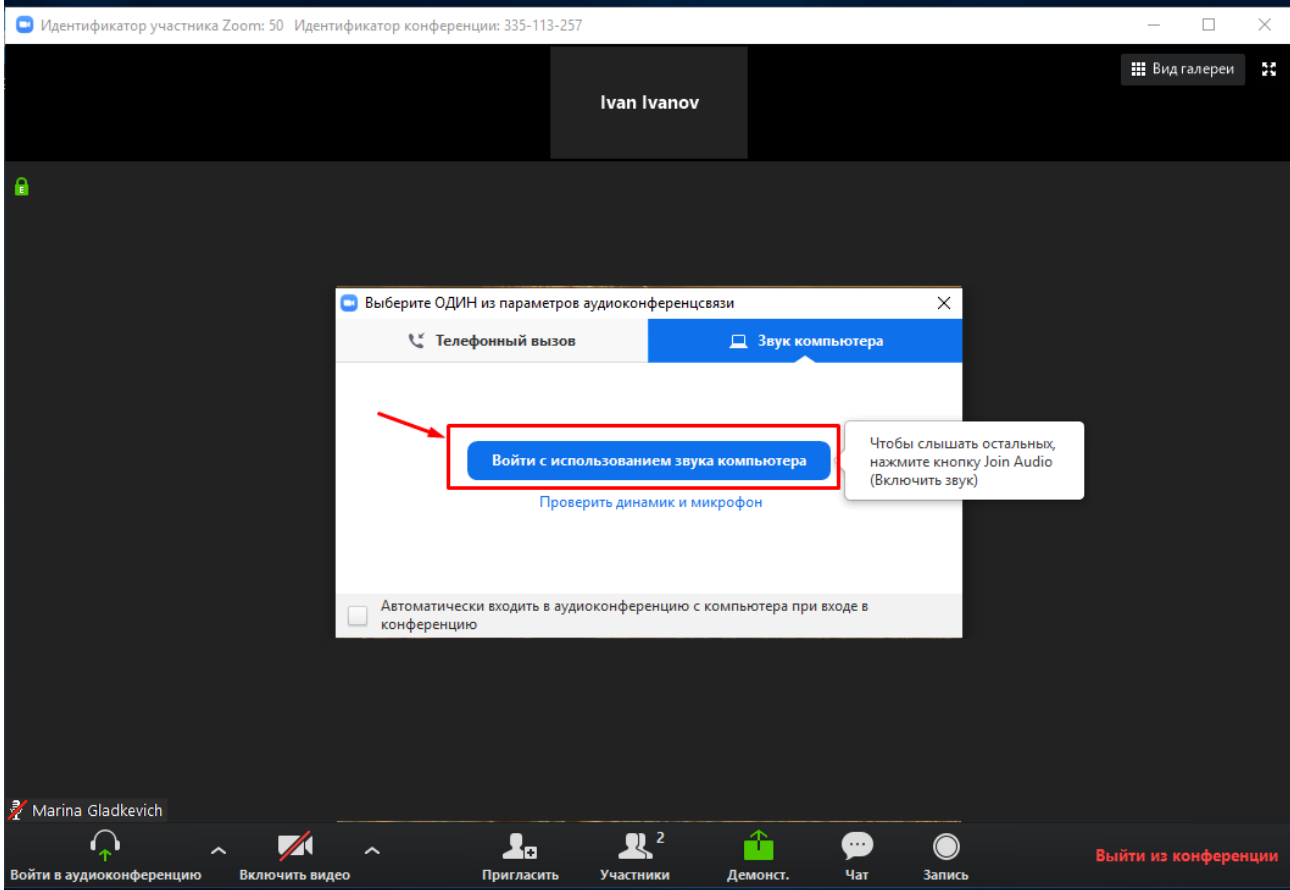

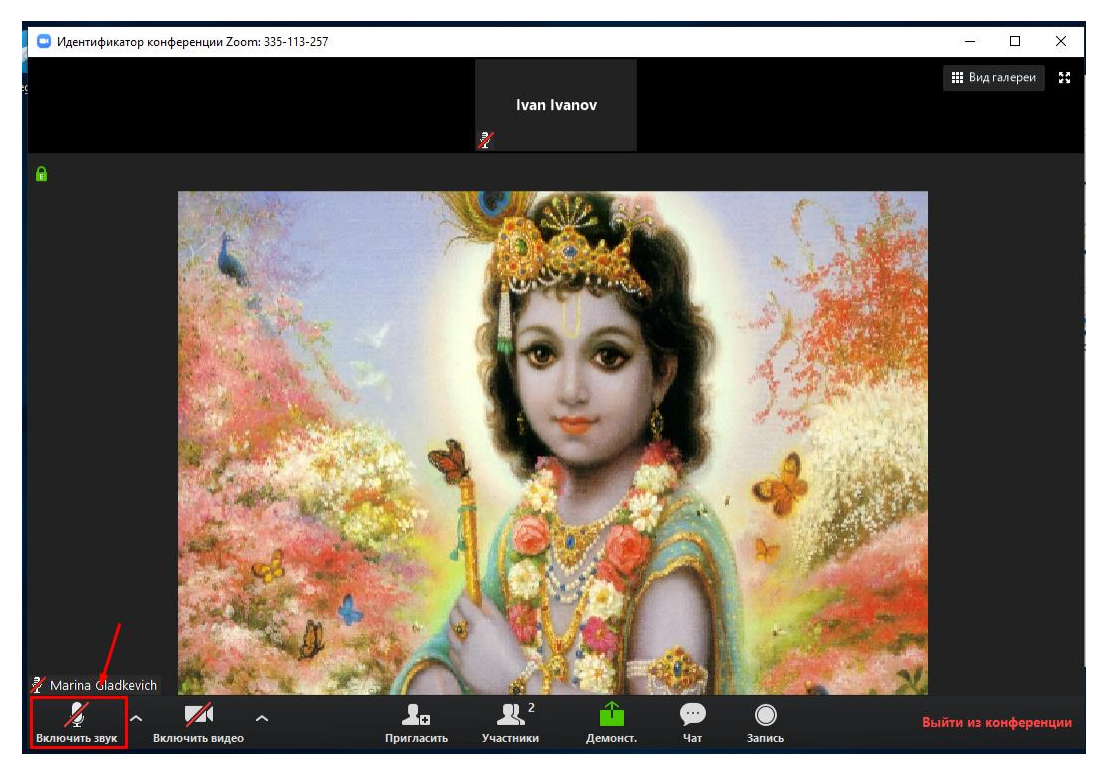

7. Обязательно выключаете звук. Микрофон в левом нижнем углу должен быть ПЕРЕЧЕРКНУТ. Это необходимо для комфортного проведения встречи, без лишних звуков.

## **ВАРИАНТ 2**

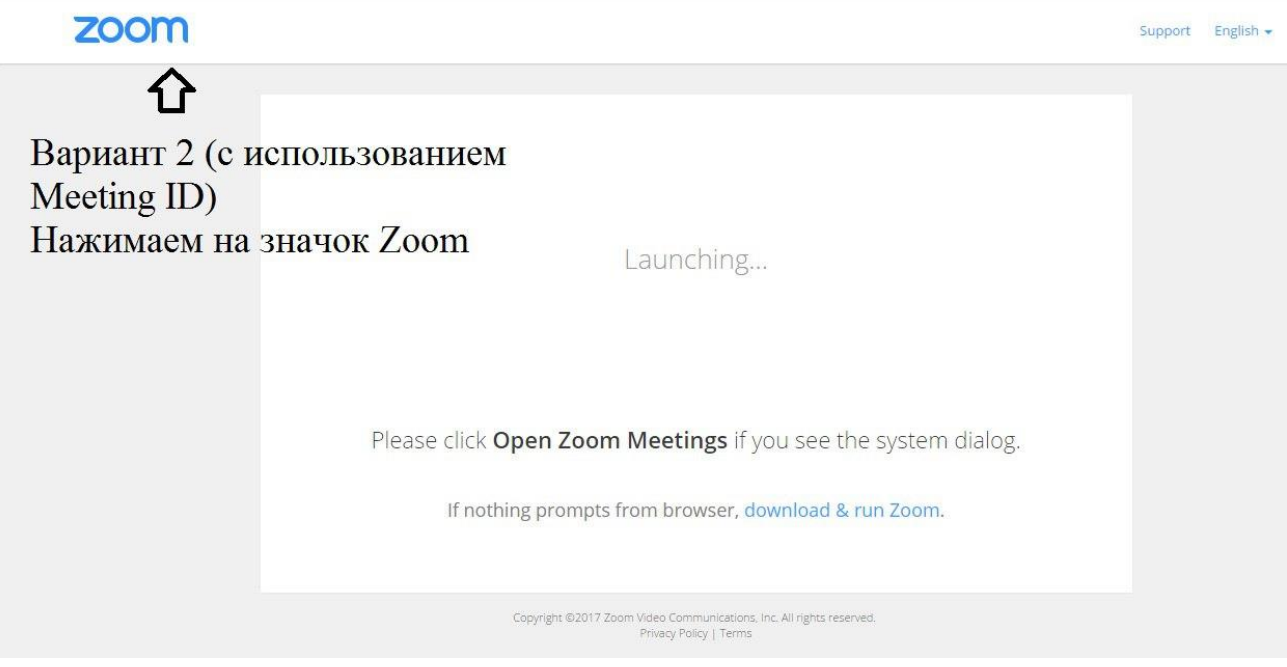

1. Нажимаем на значок Zoom и переходим на главную страницу.

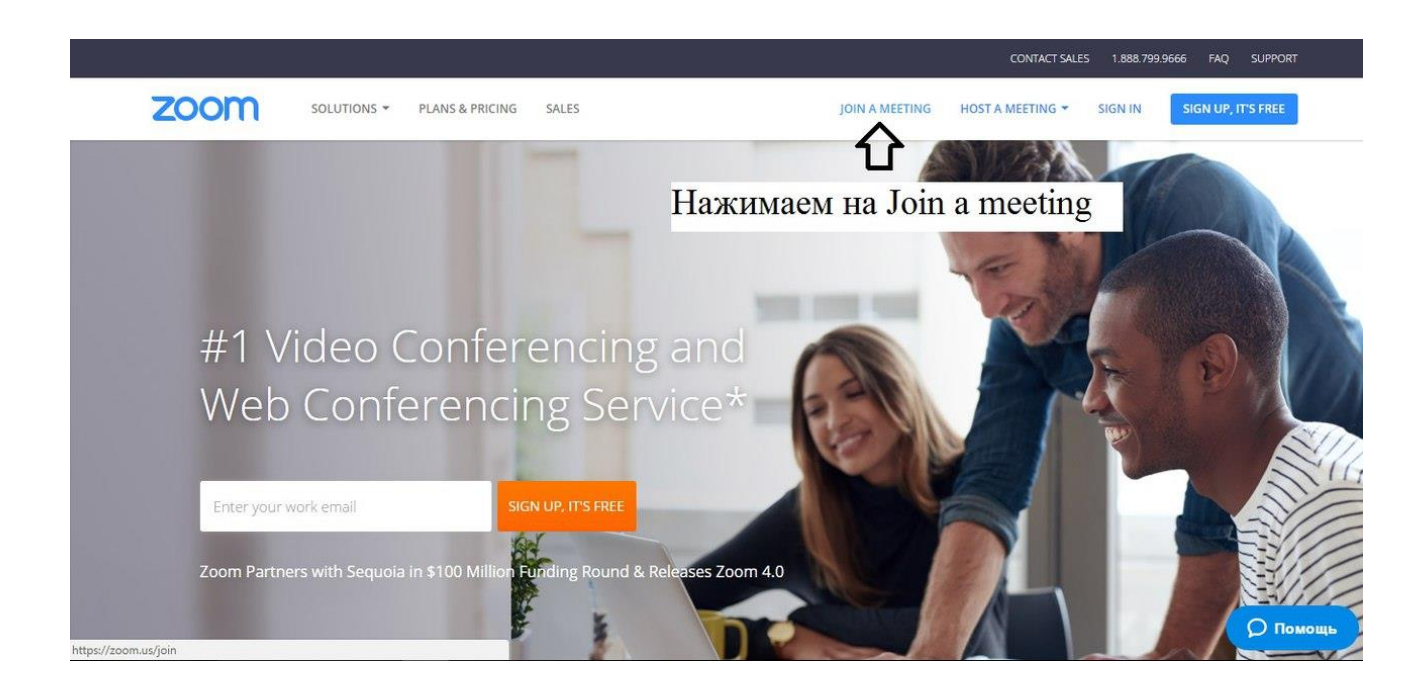

2. Нажимаем на **Join a meeting** ли «**Войти в конференцию**» в русской версии.

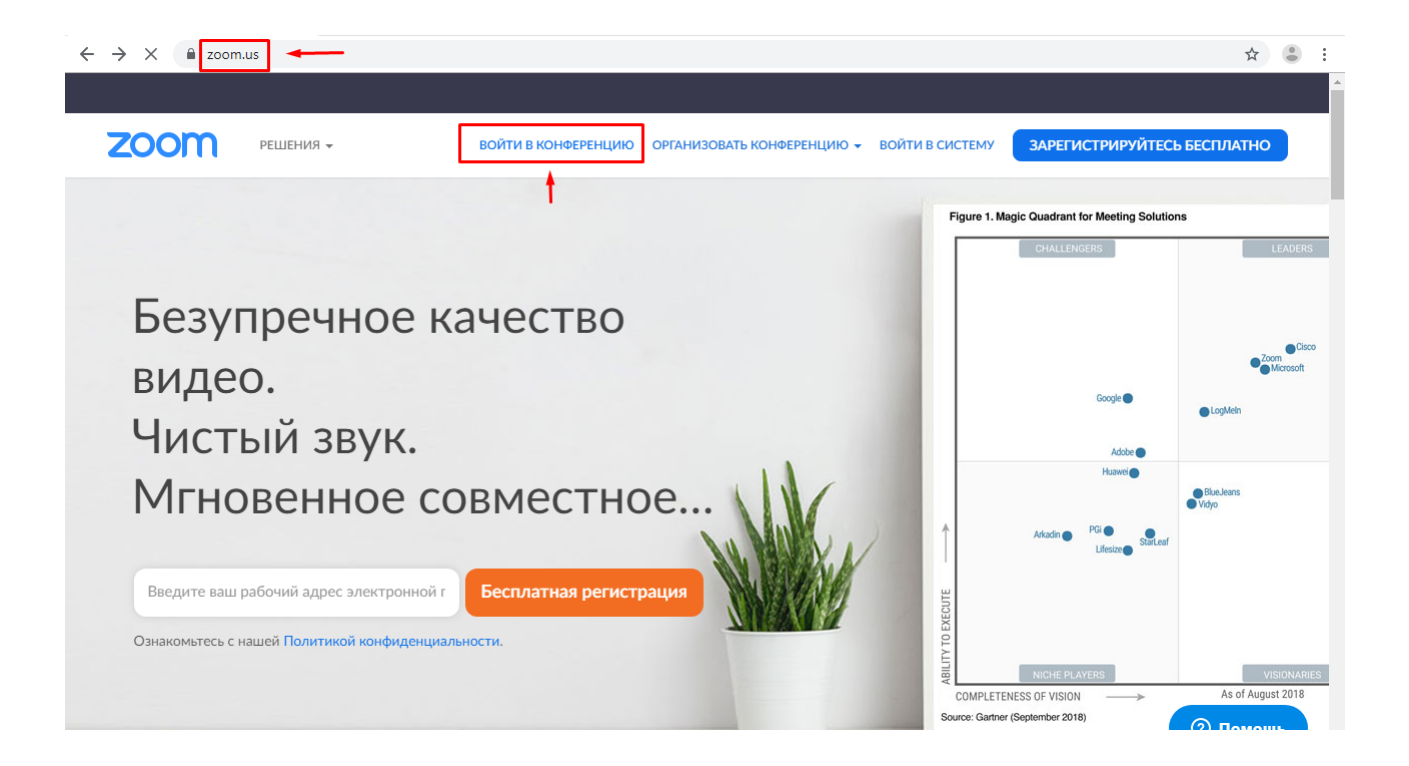

3. Выбираем "Join a Meeting" и вводим Meeting ID (как правило это последние 9-10-11 цифр в ссылке), нажимаем Join.

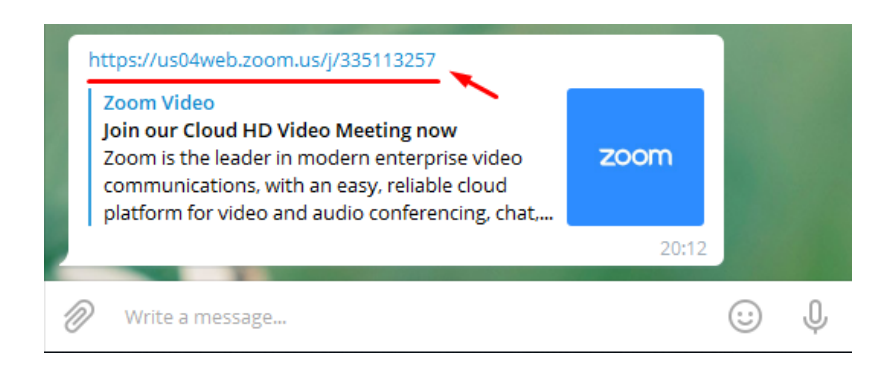

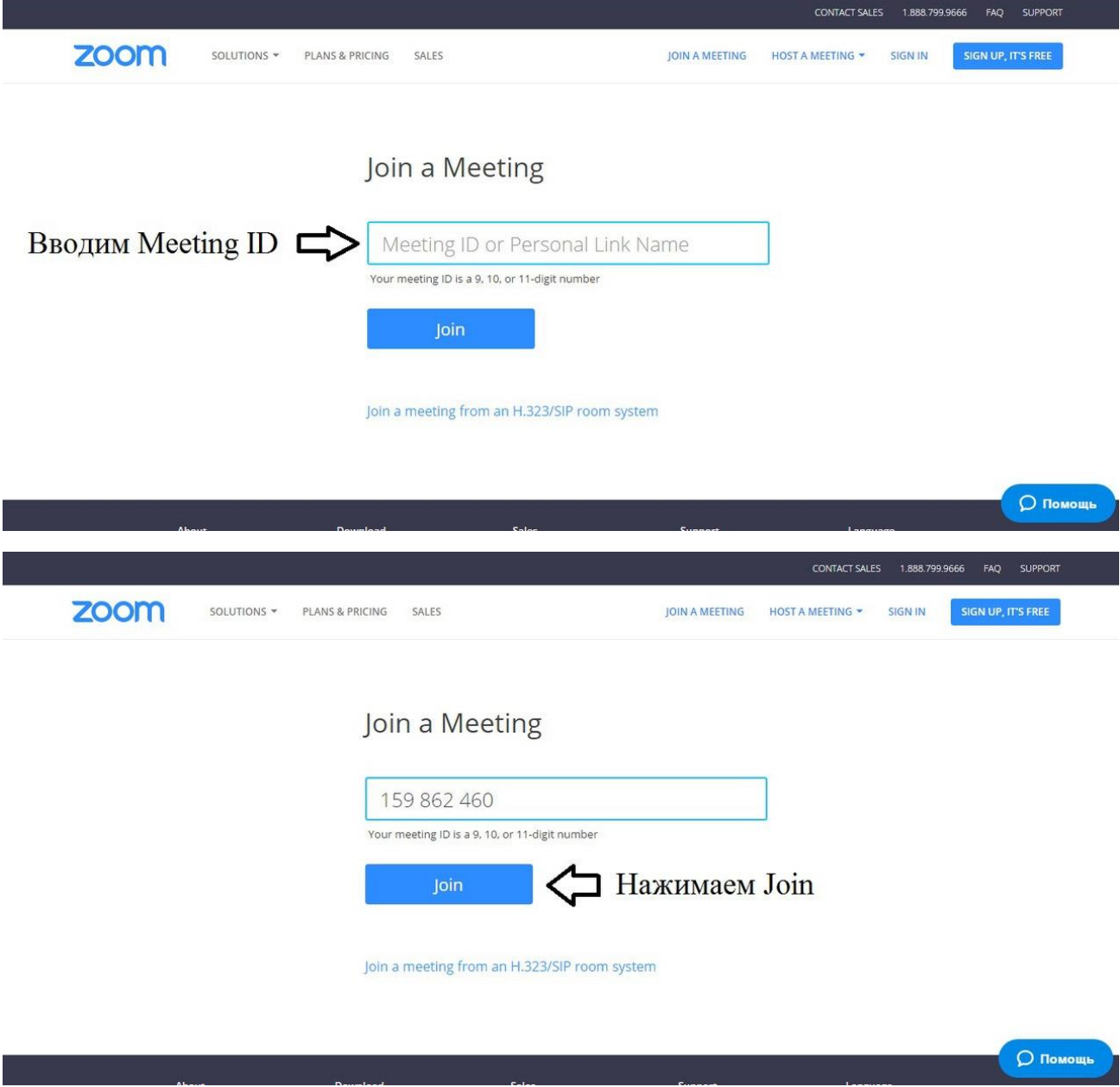

Или вот такой вид в русской версии:

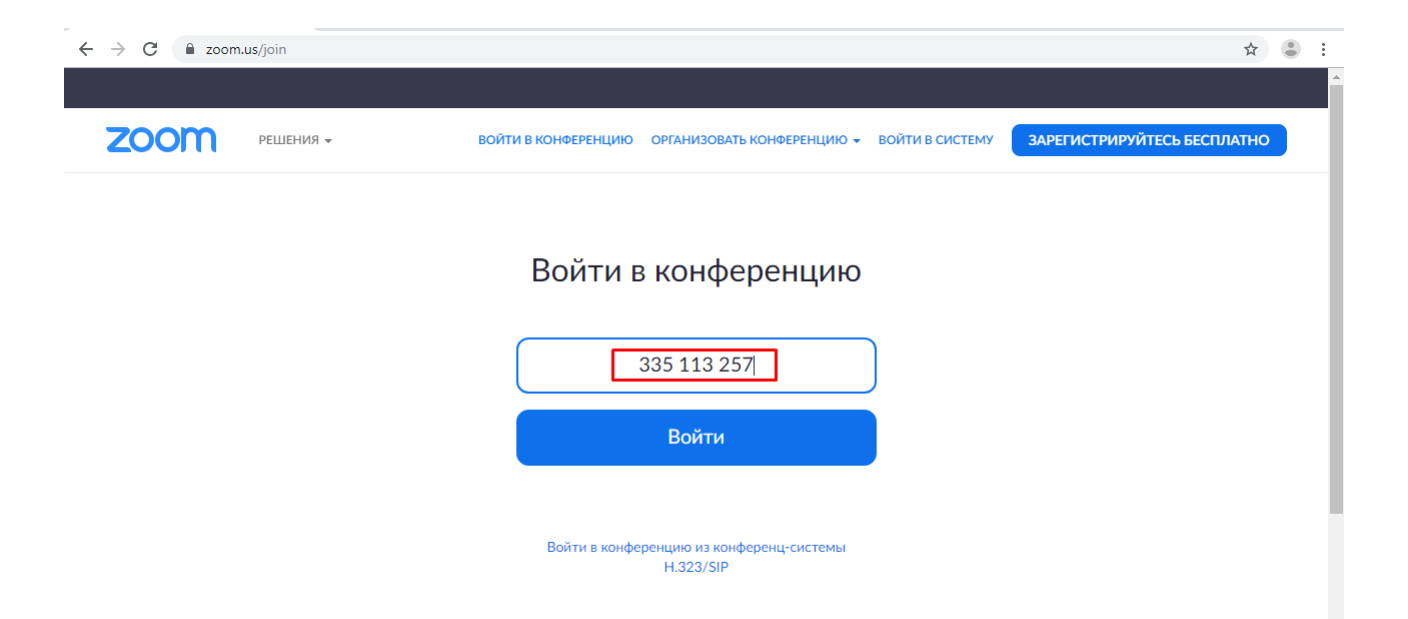

3. Далее необходимо внести Имя и войти с использованием звука, как указано в **Варианте1.**

*Хорошей Вам встречи!*